## MatLabインストール手順

1. win32/win64フォルダ(対応する OS によってフォルダ名が異なります)内 にインストーラーがあります。

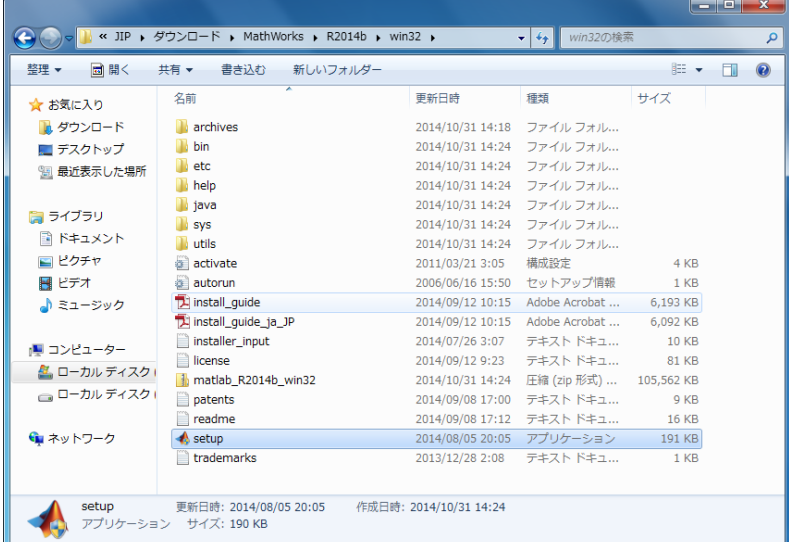

2. インストーラーを起動し「ファイル インストール キーを使用する」を選択 して、[次へ]をクリックします。

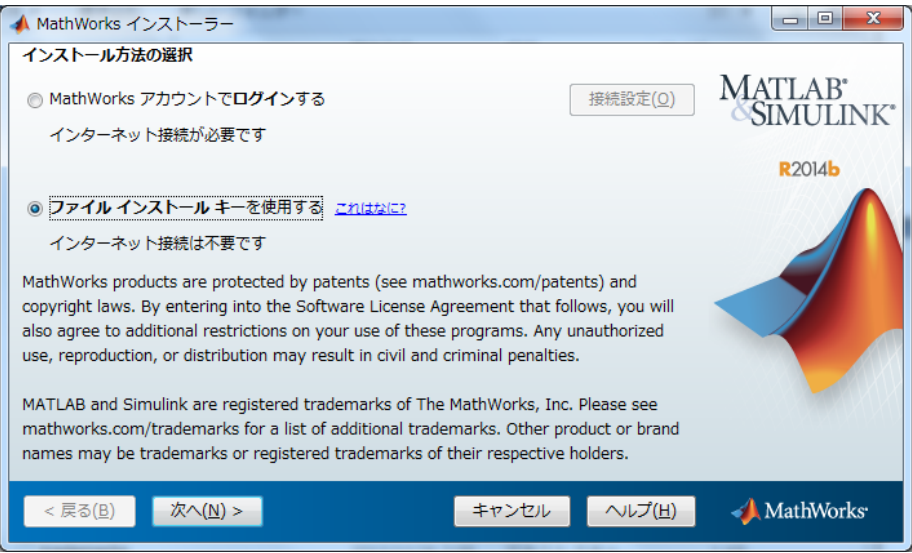

3. ライセンス許諾をお読みいただき、同意される場合のみ「はい」をチェック し、[次へ]をクリックします。

4. コピーしたフォルダのうち、matlab\_licenseフォルダ内のFileInstallKey.txt を開き、中身の文字列を、ファイルインストールキー欄に入力して[次へ]をクリ ックします。

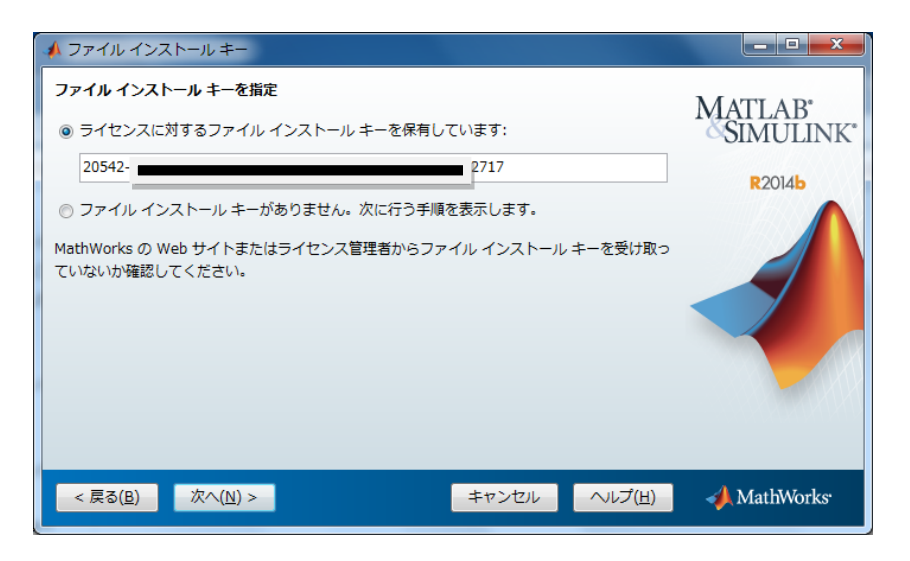

5. インストールフォルダの絶対パスを入力にてインストール先を指定して、[次 へ|をクリックします。

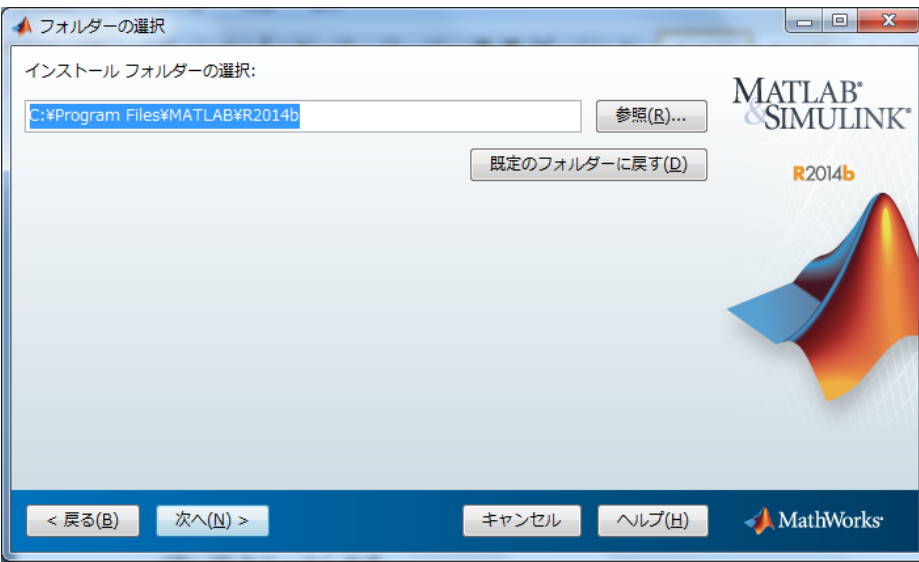

6. インストールする製品の選択画面で選択して、[次へ]をクリックします。

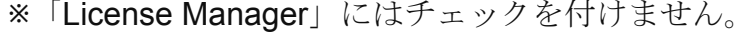

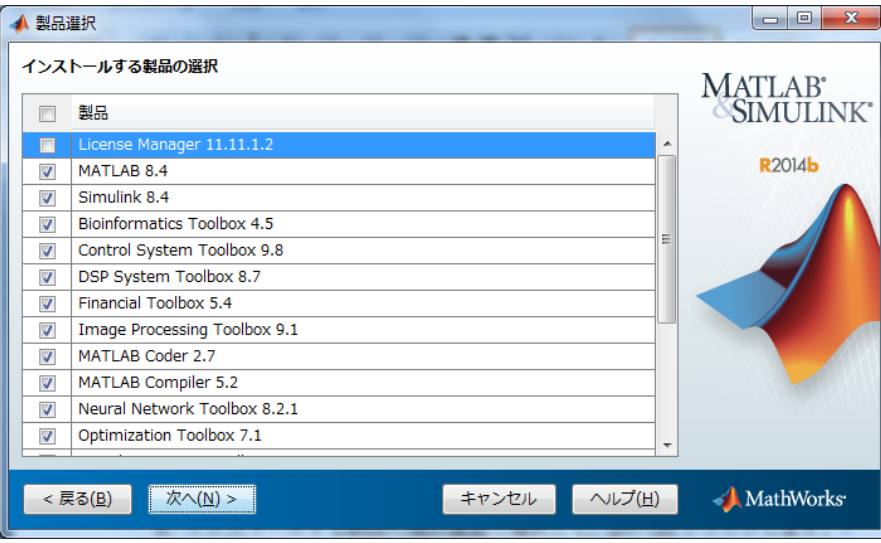

7. ライセンス ファイルの場所を指定してください にて、コピーしたフォルダ のうち、matlab licenseフォルダ内のライセンスファイル (license.dat) を指定 して、[次へ]をクリックします。

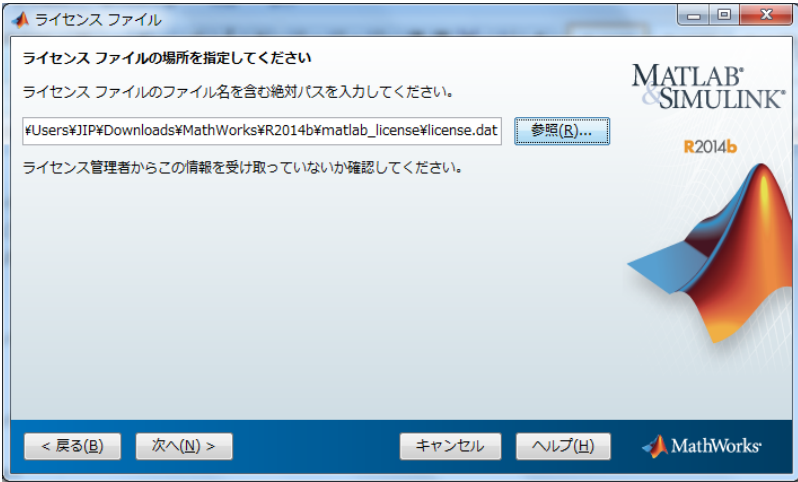

9. インストールオプション (ショートカットの追加先)を選択して、[次へ]を クリックします。

10. インストールを実施します。